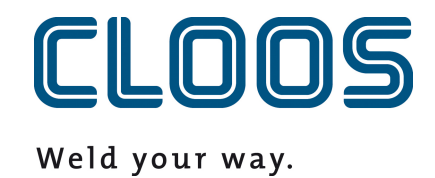

# **Programmabeheer**

**met C-Gate**

# Inhoudsopgave

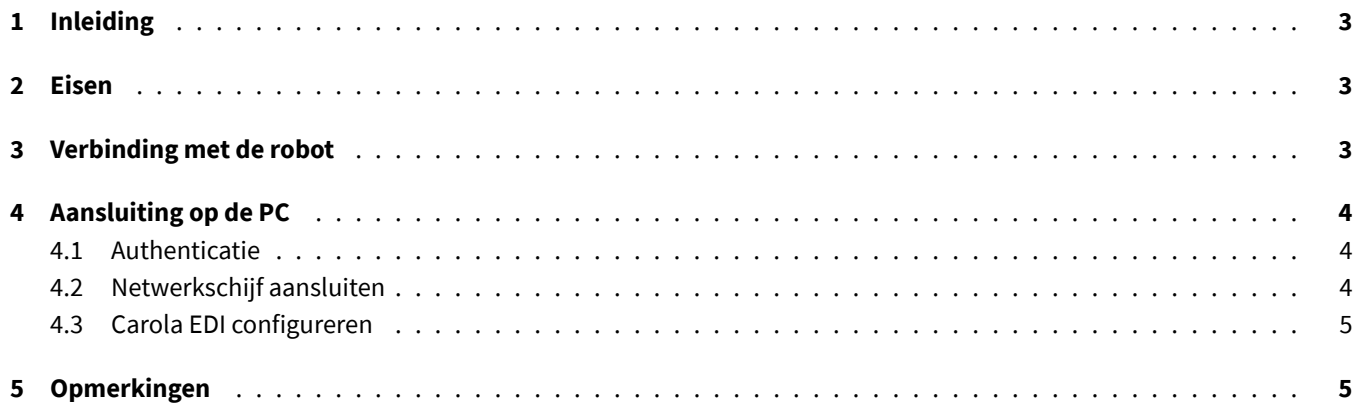

# <span id="page-2-0"></span>**1 Inleiding**

In dit document vindt u de vereisten en instructies voor het integreren van het C-Gate programmabeheer met een QIROX robot en de CLOOS PC producten.

## <span id="page-2-1"></span>**2 Eisen**

- C-Gate Module: Programmabeheer (C-Gate.PG)
- Robotoptie: programmabeheer met C-Gate
- QIROX softwareversie: vanaf QS2.12

## <span id="page-2-2"></span>**3 Verbinding met de robot**

Voor programmabeheer moet de robot actief toegang kunnen krijgen tot de C-Gate. Hiervoor is het nodig om C-Gate toegangsgegevens te configureren op de robot.

In het Server-gedeelte van de gebruikersinterface van de robot bevinden zich hiervoor de volgende invoervelden:

#### • **C-Gate-URL**

Het HTTP-adres waarop C-Gate vanaf de robot kan worden bereikt.

Voorbeeld: http://c-gate.my-company.com

Voorbeeld: http://192.168.1.100

HTTPs wordt momenteel niet ondersteund. Ondersteuning voor HTTPs is gepland met de integratie van programmabeheer in C-Gate IoT Connector

#### • **Token**

.

Token voor verificatie met C-Gate. Het token dient als vervanging voor een gebruikersnaam en wachtwoord en is specifiek voor elk apparaat dat verbonden is met C-Gate.

Je vindt het token van het betreffende apparaat dat je wilt verbinden op de C-Gate webinterface onder *Apparaten* in het individuele scherm van de robot.

Je kunt de verbinding controleren door naar het netwerk te gaan in het archief van de robot. Er zou geen foutmelding moeten verschijnen en je zou programma's moeten kunnen overbrengen.

Gedetailleerde foutbeschrijvingen voor de verbinding zijn te vinden in het logboek van de robotwerking.

## <span id="page-3-0"></span>**4 Aansluiting op de PC**

### <span id="page-3-1"></span>**4.1 Authenticatie**

De verbinding met de pc wordt gemaakt via een netwerkstation en het WebDAV-protocol. Om het inloggen op C-Gate via het WebDAV-protocol mogelijk te maken, moet de Basic Auth-methode voor HTTP worden geactiveerd. Als je C-Gate gebruikt achter een zogenaamde Reverse-Proxy om toegang via HTTPS te implementeren, kun je deze stap overslaan. Gebruik het volgende commando om de Basic Auth methode toe te staan met een opdrachtprompt uitgevoerd als beheerder:

```
REG ADD HKLM\SYSTEM\CurrentControlSet\Services\WebClient\Parameters /f /v
   BasicAuthLevel /t REG_DWORD /d 2
```
Je kunt de waarde ook handmatig instellen in de Register-editor van Windows onder de volgende sleutel:

```
HKEY_LOCAL_MACHINE\SYSTEM\CurrentControlSet\Services\WebClient\Parameters
```

```
BasicAuthLevel=2
```
Herstart uw PC na de wijziging zodat deze van kracht wordt.

## <span id="page-3-2"></span>**4.2 Netwerkschijf aansluiten**

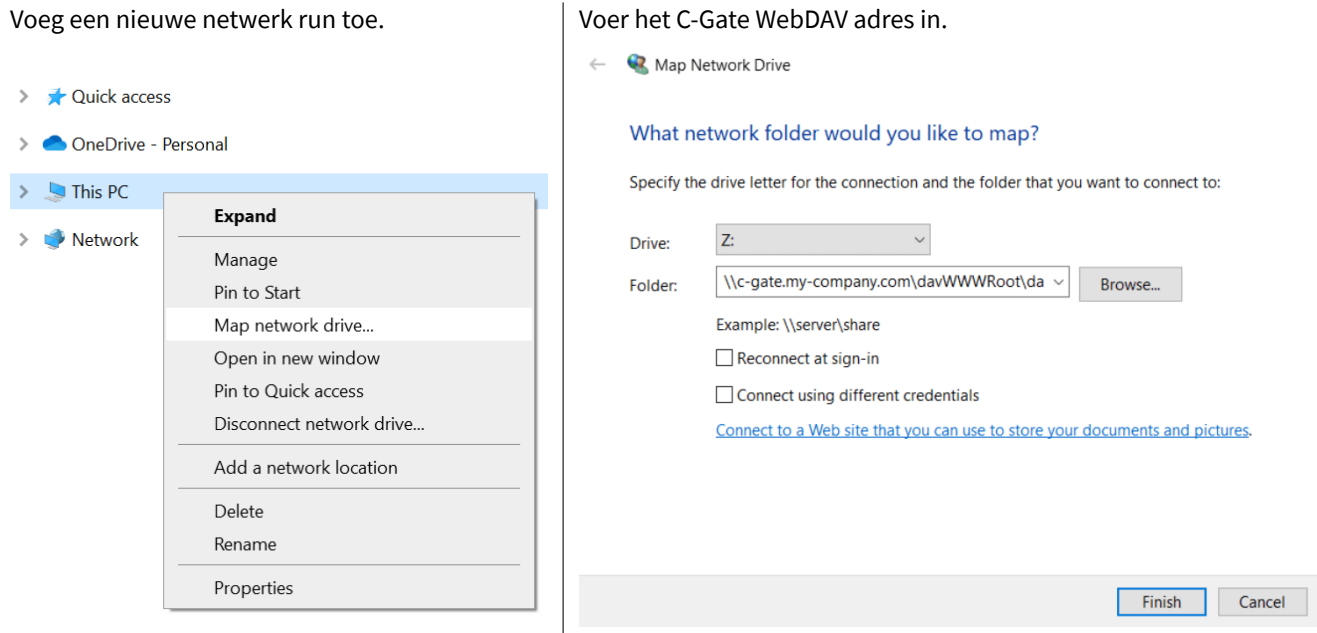

Voorbeelden:

\\c-gate.my-company.com\davWWWRoot\dav\v1\legacy \\192.168.1.100\davWWWRoot\dav\v1\legacy

Opmerking:

Als je C-Gate gebruikt achter een zogenaamde Reverse-Proxy om toegang via HTTPS te implementeren, moet je het C-Gate WebDAV adres iets anders instellen. Voorbeelden:

```
\\c-gate.my-company.com@SSL@443\davWWWRoot\dav\v1\legacy
\\192.168.1.100@SSL@443\davWWWRoot\dav\v1\legacy
```
## **4.3 Carola EDI configureren**

Voor een integratie met C-Gate moet een omgevingsvariabele voor de Carola EDIwerkdirectory worden gewijzigd in het eerder ingestelde C-Gate netwerkstation.

De omgevingsvariabele CLOOSDAT kan worden gewijzigd in het gebied met systeemvariabelen. Je kunt deze instelling onder andere als volgt bereiken:

- Sleutels: WIN + R
- Input: rundll32 sysdm.cpl,EditEnvironmentVariables
- Sleutels: CTRL + SHIFT + ENTER

Als je het netwerkstation C-Gate hebt aangesloten met de letter *Z*, voer dan Z: in als waarde voor CLOOSDAT .

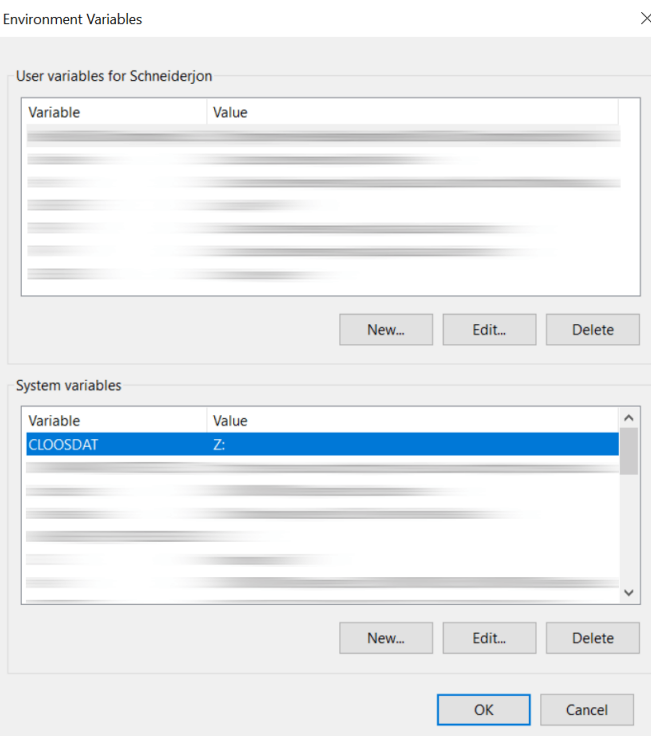

## **5 Opmerkingen**

De robotconfiguratie wordt automatisch geleverd door C-Gate op het netwerkstation. Deze haalt C-Gate rechtstreeks op van de robot en kan niet worden gewijzigd of verwijderd op het netwerkstation.

De mapnamen worden gegenereerd op basis van de controlenummers (serienummers) van de robots.